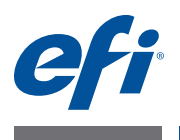

# **Addenda utilisateur client EFI Fiery Central, version 2.0**

## **Présentation**

Ce document explique comment configurer un groupe d'imprimantes, établir une correspondance entre les entrées du catalogue papier (Paper Catalog) de Fiery Central et les supports chargés dans les bacs de l'imprimante et, enfin, afficher les imprimantes non pilotées par Fiery dans la Command WorkStation d'un serveur Fiery Central.

Les imprimantes non pilotées par Fiery sont les suivantes :

- Imprimantes Konica Minolta bizhub PRO 1051/1200 et 1052/1250
- Imprimantes de la gamme Océ VarioPrint 6000
- Imprimantes Xerox DocuTech et Nuvera

**REMARQUE :** Le terme « imprimante » désigne l'imprimante non pilotée par Fiery.

Ce document contient les sections suivantes :

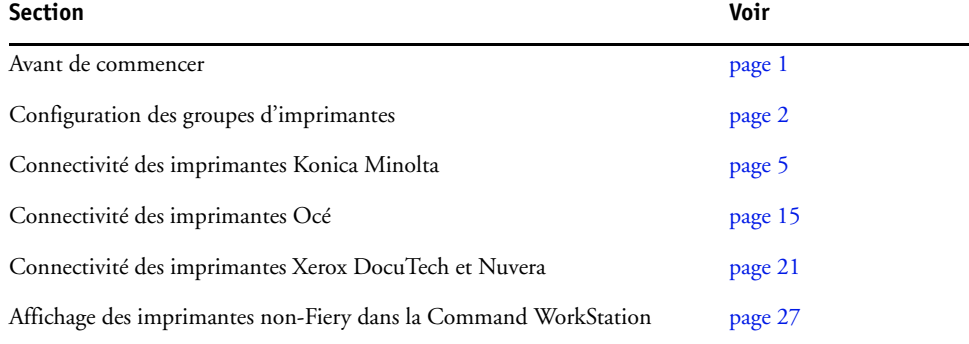

## <span id="page-0-0"></span>**Avant de commencer**

• Installez le logiciel Fiery Central version 2.0.

Pour plus d'informations sur l'installation, voir les *Notes de mise à jour client EFI Fiery Central, version 2.0*.

• Configurez le serveur Fiery Central.

Pour plus d'informations sur la configuration du serveur Fiery Central, voir le *Guide de l'administrateur EFI Fiery Central*.

• Configurez les groupes d'imprimantes.

Pour plus d'informations, voir [« Configuration des groupes d'imprimantes », à la page 2](#page-1-0).

• Imprimez sur le serveur Fiery Central depuis des ordinateurs clients.

Pour plus d'informations sur l'envoi de tâches d'impression au serveur Fiery Central depuis des ordinateurs clients en réseau, voir le *Guide de l'utilisateur EFI Fiery Central*.

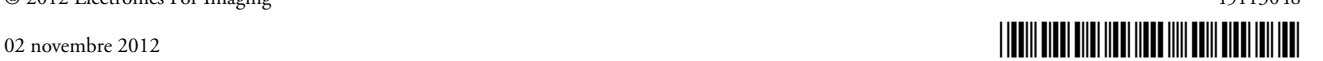

## **Fiery Central Manager**

La fenêtre Fiery Central Manager s'affiche une fois l'installation de Fiery Central terminée. Fiery Central Manager vous permet de créer des groupes d'imprimantes, d'ajouter des imprimantes, de modifier les paramètres des groupes et de configurer Paper Catalog Map.

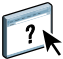

Pour plus d'informations, voir l'aide de Fiery Central Manager.

## **POUR ACCÉDER À FIERY CENTRAL MANAGER**

**• Cliquez avec le bouton droit de la souris sur la barre Fiery Central et sélectionnez Fiery Central Manager.** 

Ou

**• Cliquez sur Démarrer > Tous les programmes > EFI > Fiery Central > Fiery Central Manager.**

## <span id="page-1-0"></span>**Configuration des groupes d'imprimantes**

Les groupes d'imprimantes permettent au serveur Fiery Central d'acheminer les tâches et de les répartir entre plusieurs imprimantes.

Un groupe d'imprimantes est défini par les imprimantes qui le composent et par les paramètres d'impression par défaut qui lui sont associées.

**REMARQUE :** Lorsque vous créez des groupes d'imprimantes, tenez compte des fonctionnalités de vos imprimantes, des types d'impressions que vous souhaitez effectuer, et voyez si la priorité doit aller à la vitesse ou à l'impression personnalisée.

Un groupe d'imprimantes apparaît sur le réseau sous forme d'imprimante virtuelle et dispose des queues Impression et Attente. Les tâches imprimées par le biais du pilote d'imprimante Fiery Central, des Hot Folders ou de tout autre utilitaire d'impression associé au groupe d'imprimantes peuvent comporter toute option d'impression fournie par les imprimantes du groupe.

**REMARQUE :** Avant de configurer les groupes d'imprimantes, vous devez disposer de l'adresse IP ou du nom du serveur DNS de chaque imprimante à utiliser avec Fiery Central. Notez également toute option supplémentaire installée sur les imprimantes.

Vous pouvez configurer un groupe d'imprimantes de l'une des façons suivantes :

- [« Création d'un groupe d'imprimantes contenant l'imprimante Konica Minolta »,](#page-6-0)  [à la page 7](#page-6-0).
- [« Création d'un groupe d'imprimantes contenant l'imprimante Océ », à la page 15.](#page-14-1)
- [« Création d'un groupe d'imprimantes contenant l'imprimante Xerox », à la page 21.](#page-20-1)

Après avoir configuré un groupe d'imprimantes, vous pouvez le gérer en y ajoutant ou en y supprimant des imprimantes. Vous pouvez également afficher les informations correspondant à ce groupe. Pour plus d'informations, voir l'aide de Fiery Central Manager ou celle de la Command WorkStation.

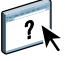

## <span id="page-2-0"></span>**Configuration des options des groupes d'imprimantes**

Après avoir sélectionné toutes les imprimantes d'un groupe, vous pouvez définir les paramètres par défaut de ce groupe.

### **POUR DÉFINIR LES OPTIONS PAR DÉFAUT D'UN GROUPE D'IMPRIMANTES**

- **1 Sélectionnez l'option Equilibrage de la charge, qui permet de répartir les différentes tâches d'impression entre les imprimantes du groupe.**
	- **Moteur le plus rapide** permet d'imprimer la totalité de la tâche sur l'imprimante la plus rapide répondant à ses spécifications d'impression.
	- **Imprimante favorite** permet d'imprimer la totalité de la tâche sur l'imprimante que vous spécifiez.

**REMARQUE :** Vous pouvez sélectionner l'option Imprimante favorite même si le groupe ne comporte qu'une imprimante.

• **Fractionnement des copies** permet d'envoyer les différents exemplaires d'un document à plusieurs imprimantes, en fonction des spécifications d'impression et de la charge de travail en cours sur chacune de ces imprimantes. Cette option ne peut être sélectionnée que si le groupe d'imprimantes contient au minimum deux imprimantes noir et blanc ou deux imprimantes couleur.

**REMARQUE :** L'option Fractionnement des copies nécessite au minimum deux imprimantes couleur ou deux imprimantes noir et blanc. Elle n'est pas disponible si le groupe ne comprend que deux imprimantes dont l'une est en couleur et l'autre en noir et blanc.

• **Fractionnement tâche volumineuse** permet de répartir un même document entre plusieurs imprimantes. Cette option ne peut être sélectionnée que si le groupe d'imprimantes contient au minimum deux imprimantes noir et blanc ou deux imprimantes couleur.

**REMARQUE :** L'option Fractionnement tâche volumineuse nécessite au minimum deux imprimantes couleur ou deux imprimantes noir et blanc. Elle n'est pas disponible si le groupe ne comprend que deux imprimantes dont l'une est en couleur et l'autre en noir et blanc.

• **Fractionnement pages couleur et n&b** permet de répartir l'ensemble des copies entre deux imprimantes, la partie couleur et la partie noir et blanc étant dirigées respectivement vers l'imprimante couleur et l'imprimante noir et blanc les plus rapides du groupe.

**REMARQUE :** L'option Fractionnement pages couleur et n&b nécessite au minimum une imprimante couleur et une imprimante noir et blanc.

- **2 Si vous sélectionnez Imprimante favorite comme option d'équilibrage de la charge par défaut, vous devez sélectionner une imprimante du groupe d'imprimantes dans le menu Imprimante favorite.**
- **3 Pour l'option Utiliser le type d'imprimante, sélectionnez Couleur et noir et blanc, Noir et blanc uniquement ou Couleur uniquement.**

Cette option permet de déterminer s'il faut utiliser exclusivement les imprimantes noir et blanc ou les imprimantes couleur pour les tâches envoyées au groupe.

- **4 Définissez les options Page de couverture et Fusion.** 
	- Avec **Non**, aucune page de couverture n'est générée et aucune page n'est insérée en ligne.
	- **Page de couverture Fusion manuelle** permet de générer automatiquement des couvertures imprimées comportant des informations sur chaque partie de la tâche, afin de simplifier l'assemblage manuel.
	- **Code barre Fusion hors ligne** permet de générer automatiquement des couvertures contenant des codes-barres en vue de l'assemblage hors ligne par un module de finition.

**REMARQUE :** Cette option n'est disponible que si Fractionnement des pages couleur et n&b est sélectionné pour Equilibrage de la charge.

• **Aucune page de couverture – Fusion en ligne** permet d'insérer des pages préimprimées à partir d'un bac d'insertion en ligne. Cette option n'est disponible que si l'une des imprimantes noir et blanc du groupe possède un bac d'insertion.

**REMARQUE :** Cette option n'est disponible que si Fractionnement des pages couleur et n&b est sélectionné pour Equilibrage de la charge.

### **5 Définissez le nombre maximum d'imprimantes.**

Cette option vous permet d'indiquer que « Toutes » les imprimantes peuvent être employées pour l'équilibrage d'une tâche ou d'en limiter le nombre.

**6 Sélectionnez Rediriger en cas d'erreur pour envoyer la partie restante d'une tâche vers le moteur le plus rapide lorsqu'une erreur se produit sur l'imprimante cible.** 

Si vous ne sélectionnez pas cette option, les tâches restent en attente dans la queue d'impression de l'imprimante cible jusqu'à ce que l'erreur soit résolue.

Si vous la sélectionnez, vous pouvez choisir les paramètres ci-dessous :

- **Délai pour la tâche** permet d'indiquer combien de temps une tâche reste, en cas d'erreur, dans la queue d'impression de l'imprimante cible avant d'être dirigée vers une autre imprimante.
- **Nombre total de redirections** permet de spécifier le nombre de redirections autorisées pour une même tâche. Une fois ce nombre atteint, la tâche attend dans la queue d'impression de la dernière imprimante jusqu'à ce que l'erreur soit résolue.
- **7 Cliquez sur Suivant pour passer à la fenêtre Enregistrer un groupe d'imprimantes.**

## <span id="page-4-0"></span>**Connectivité des imprimantes Konica Minolta**

Pour fonctionner correctement avec Fiery Central, les imprimantes Konica Minolta bizhub PRO 1051/1200 et 1052/1250 doivent au minimum présenter les caractéristiques suivantes :

- Les imprimantes bizhub PRO 1051/1200 doivent être dotées du micrologiciel spécial (Special Firmware) GCK-20 ou version ultérieure, que vous pouvez obtenir auprès des réseaux de service après-vente Konica Minolta habituels.
- Il n'est pas nécessaire de procéder à une mise à jour du micrologiciel avec les imprimantes bizhub PRO 1052/1250.

**REMARQUE :** Pour certaines options de finition, les imprimantes bizhub PRO 1051/1200 et 1052/1250 doivent être équipées de modules de finition spécifiques. Ainsi, le Magasin post-fixation (PI) est-il nécessaire pour le fractionnement des pages couleur et noir et blanc avec fusion en ligne.

Lorsque vous utilisez les imprimantes Konica Minolta bizhub PRO 1051/1200 et 1052/1250, tenez compte des points suivants :

- Dans les tâches avec fractionnement des pages couleur et noir et blanc et fusion en ligne, les pages vierges sont toujours insérées après les pages couleur préimprimées.
- L'imprimante utilise le même bord de reliure pour le recto verso et les autres types de finition, ce qui rend impossibles certaines combinaisons d'options de recto verso et de finition (comme l'agrafage double en haut d'une tâche recto verso avec reliure sur le bord long). La perforation et l'agrafage partagent également un même bord de reliure qui restreint les possibilités d'utilisation conjointe de ces deux fonctions de finition.
- Lorsque les fonctions de finition sont activées automatiquement, la tâche est dirigée vers la zone de sortie sélectionnée par l'imprimante et non vers celle qui a été définie dans les propriétés de la tâche.
- Il est possible que les Propriétés de la tâche de Fiery Central n'empêchent pas la sélection de certaines combinaisons invalides de fonctions de finition. Cela permet d'éviter que des limitations qui ne concernent que l'une des imprimantes d'un groupe ne s'appliquent à toutes les imprimantes qui le composent. En cas de sélection d'une combinaison invalide, l'imprimante pourra ignorer automatiquement tout ou partie de ces fonctions.
- Si les supports employés pour le corps du texte ainsi que pour les insertions ou les étendues de pages sur supports mixtes ne sont pas sélectionnés dans le catalogue papier (Paper Catalog) de Fiery Central, il est possible que l'imprimante choisisse automatiquement les supports à la place de l'opérateur et que ceux-ci ne conviennent pas à la tâche à imprimer.
- L'imprimante ne prend pas en charge les tâches contenant des pages à onglet préformatées pour des formats supérieurs à ceux du corps du texte (par exemple des pages à onglet de 9 x 11 pouces dans une tâche de 8,5 x 11 pouces). Toutes les pages d'une tâche, y compris celles à onglet, doivent avoir le même format. L'imprimante permet de décaler les onglets, cette option devant être définie dans les propriétés de la tâche, à l'aide de la fonction de supports mixtes de Fiery Central.
- L'imprimante détermine si les tâches doivent être imprimées en alimentation par le bord court (SEF) ou par le bord long (LEF) d'après les fonctions de finition disponibles et sa fonctionnalité de sélection automatique du bac. Lorsque, comme dans le cas de l'agrafage, le type de finition est pris en charge dans les deux orientations, son style (agrafage en diagonale ou vertical par exemple) peut changer, selon l'orientation SEF/LEF choisie par l'imprimante.

## **Ajout d'une imprimante Konica Minolta dans Fiery Central**

Pour ajouter une imprimante Konica Minolta bizhub PRO 1051/1200 ou 1052/1250 au serveur Fiery Central, vous devez effectuer les opérations suivantes :

• Créer un groupe d'imprimantes Konica Minolta ou ajouter l'imprimante Konica Minolta bizhub PRO à un groupe existant dans Fiery Central Manager.

Pour plus d'informations, voir [« Création d'un groupe d'imprimantes contenant](#page-6-0)  [l'imprimante Konica Minolta », à la page 7](#page-6-0).

• Enregistrer des types de papier pour les bacs de l'imprimante Konica Minolta.

Pour plus d'informations, voir [« Enregistrement de types de papier pour les bacs de](#page-10-0)  [l'imprimante Konica Minolta », à la page 11](#page-10-0).

• Imprimer une tâche nécessitant un type de support spécifique.

Pour plus d'informations, voir [« Impression d'une tâche nécessitant un type de support](#page-12-0)  [spécifique », à la page 13.](#page-12-0)

• Imprimer une tâche en dos carré collé.

Pour plus d'informations, voir [« Impression d'une tâche en dos carré collé », à la page 13](#page-12-1).

• Afficher le groupe d'imprimantes et l'imprimante Konica Minolta dans la Command WorkStation.

Pour plus d'informations, voir [« Affichage des imprimantes non-Fiery dans la Command](#page-26-0)  [WorkStation », à la page 27.](#page-26-0)

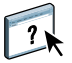

Pour plus d'informations, voir l'aide de la Command WorkStation.

## <span id="page-6-0"></span>**Création d'un groupe d'imprimantes contenant l'imprimante Konica Minolta**

Vous devez créer un groupe d'imprimantes pour permettre à Fiery Central d'imprimer sur l'imprimante Konica Minolta bizhub PRO.

### **POUR CRÉER UN GROUPE D'IMPRIMANTES**

- **1 Dans la fenêtre Fiery Central Manager, cliquez sur l'onglet Groupes d'imprimantes.**
- **2 Cliquez sur Ajouter pour ajouter un groupe.**
- **3 Saisissez le nom du groupe afin d'identifier celui-ci, ajoutez une description le cas échéant, et cliquez sur Suivant.**

Le nom du groupe ne peut pas contenir plus de 16 caractères. Il ne peut comporter aucun caractère spécial, trait d'union, espace ou trait de soulignement.

- **4 Saisissez l'adresse IP ou le nom de l'imprimante Konica Minolta dans le champ IP/Nom du serveur.**
- **5 Sélectionnez Konica Minolta pour la famille de serveurs, puis le modèle d'imprimante bizhub PRO dans la liste des modèles.**

Le numéro de port est indiqué par défaut (631).

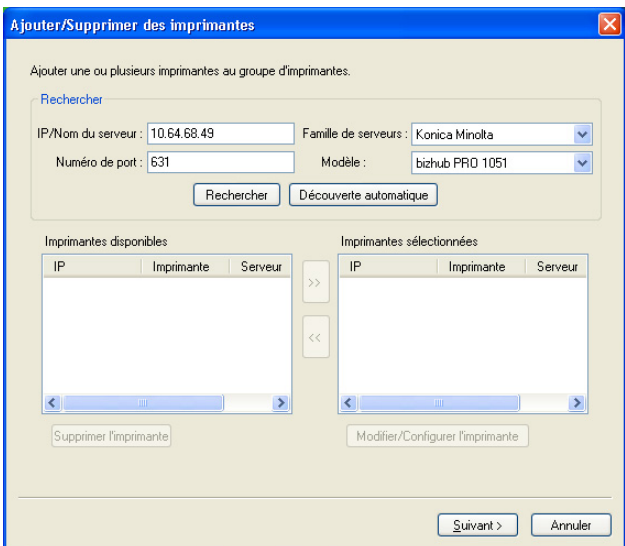

### **6 Cliquez sur Rechercher.**

**REMARQUE :** La Découverte automatique ne trouve pas les imprimantes non-Fiery ou les imprimantes PostScript génériques du réseau.

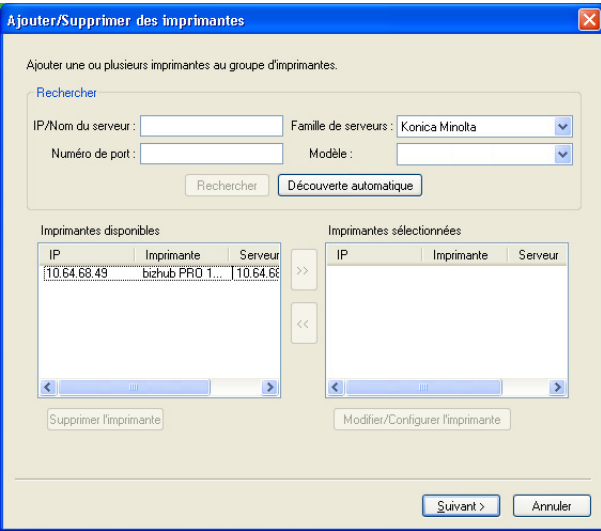

- **7 Localisez, dans la liste Imprimantes disponibles, l'imprimante bizhub PRO que vous souhaitez ajouter au groupe d'imprimantes et cliquez sur la flèche (>>) pour la placer dans la liste Imprimantes sélectionnées.**
- **8 Assurez-vous que les options disponibles correspondent bien à celles qui sont installées sur l'imprimante et cliquez sur OK.**

**REMARQUE :** La fonction Paper Catalog Map n'est pas disponible pour cette imprimante. Pour plus d'informations sur les paramètres papier, voir [« Enregistrement de types de papier pour](#page-10-0)  [les bacs de l'imprimante Konica Minolta », à la page 11](#page-10-0).

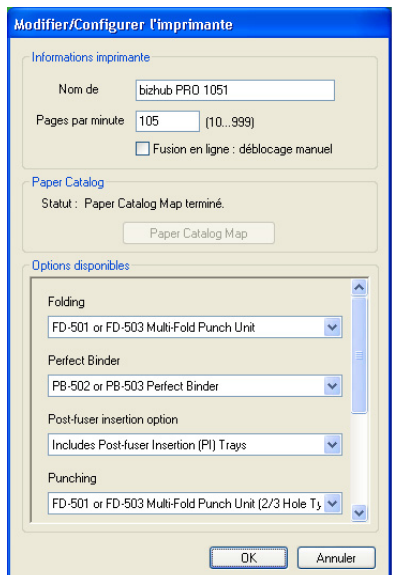

### **9 Cliquez sur Suivant dans la boîte de dialogue Ajouter/Supprimer des imprimantes.**

Vous pouvez ajouter d'autres imprimantes au groupe avant de cliquer sur Suivant.

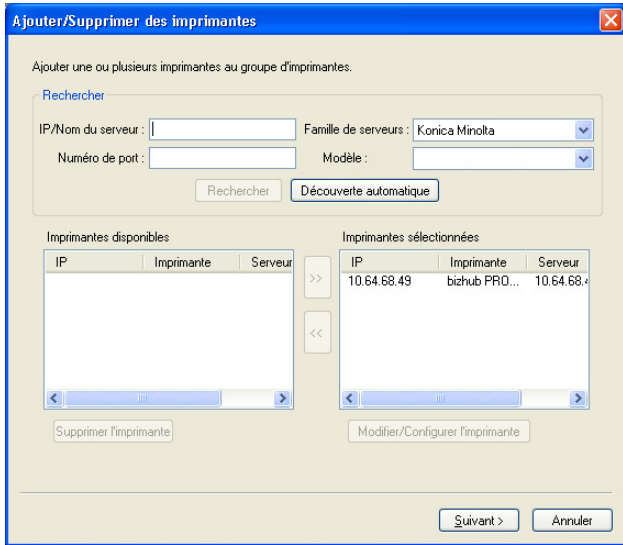

**10 Spécifiez les options du groupe d'imprimantes et cliquez sur Suivant.** 

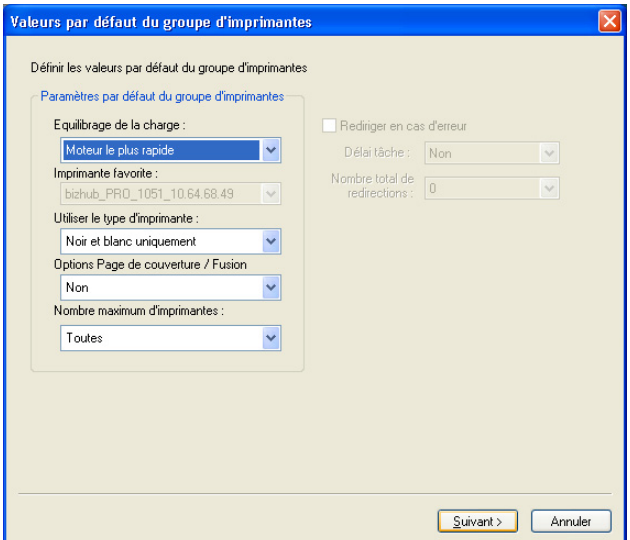

Pour plus d'informations, voir [« Configuration des options des groupes](#page-2-0)  [d'imprimantes », à la page 3.](#page-2-0)

**REMARQUE :** Les options d'impression disponibles pour le groupe d'imprimantes sont fonction des imprimantes qui le composent. Pour plus d'informations sur les options de groupe d'imprimante, voir l'aide de Fiery Central Manager ou celle de la Command WorkStation.

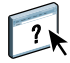

**11 Passez en revue l'ensemble des paramètres sélectionnés pour le groupe que vous créez.**

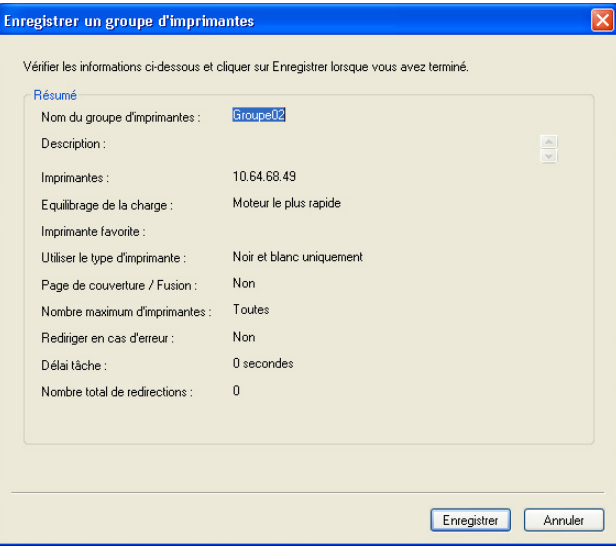

- **12 Cliquez sur Enregistrer pour enregistrer le groupe d'imprimantes. Cliquez sur Annuler pour supprimer le groupe actuel et le créer à nouveau avec des options différentes.**
- **13 Le groupe d'imprimantes étant sélectionné dans le volet des groupes d'imprimantes de Fiery Central Manager, choisissez Rendre les pilotes de groupe d'imprimantes accessibles via les WebTools si vous souhaitez que les utilisateurs aient la possibilité de télécharger les pilotes Fiery Central par l'intermédiaire d'un navigateur Internet.**

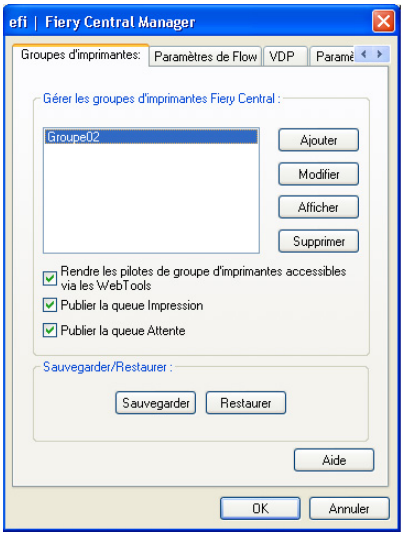

**REMARQUE :** En cas d'utilisation d'un ordinateur Windows ou Mac OS, cette option doit être sélectionnée pour que les utilisateurs aient la possibilité de télécharger les pilotes d'imprimante et les fichiers associés depuis le Web.

**14 Sélectionnez les queues d'imprimante à publier (sélectionnées par défaut).**

**15 Pour enregistrer les modifications et créer le groupe d'imprimantes, cliquez sur OK dans la boîte de dialogue Fiery Central Manager.**

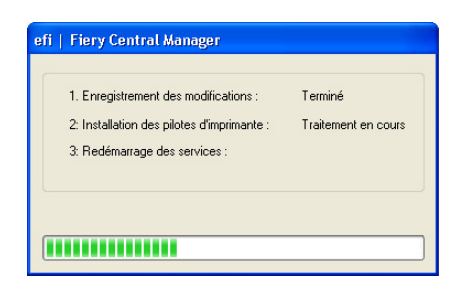

### <span id="page-10-0"></span>**Enregistrement de types de papier pour les bacs de l'imprimante Konica Minolta**

L'enregistrement des types de supports Konica Minolta se fait depuis l'afficheur tactile de l'imprimante.

Lorsque vous enregistrez un type de support sur l'imprimante Konica Minolta, celui-ci doit correspondre à une entrée du catalogue papier (Paper Catalog) Fiery Central, faute de quoi les tâches envoyées à l'imprimante risquent de ne pas s'imprimer correctement.

Le catalogue papier Fiery Central fournit une liste normalisée de supports et vous permet de spécifier avec précision celui dont vous avez besoin pour une tâche. Lorsqu'une correspondance est établie entre un support du Paper Catalog Fiery Central et un support de l'imprimante Konica Minolta, les tâches utilisant le support du catalogue s'impriment sur celui de l'imprimante.

**REMARQUE :** L'orientation et le format du papier sont fonction de la tâche. Le format doit correspondre à celui du papier chargé dans l'un des bacs de l'imprimante. En l'absence de correspondance, la tâche provoque une erreur sur l'imprimante.

#### **POUR ENREGISTRER LES PARAMÈTRES PAPIER SUR L'IMPRIMANTE**

- **1 Sur l'afficheur tactile de l'imprimante, cliquez sur l'onglet Machine.**
- **2 Appuyez sur Paper Setting Reg./Del. (Enregistrer/Supprimer paramètre papier).**
- **3 Sélectionnez un emplacement papier non affecté.**

A l'aide des flèches Haut et Bas, faites défiler la liste pour afficher un emplacement papier disponible.

- **4 Appuyez sur Add/Edit (Ajouter/Modifier).**
- **5 Appuyez sur Name (Nom).**

#### **6 Saisissez un nom dans le champ Input Name (Saisie du nom) et appuyez sur OK.**

Le champ Input Name est limité à 22 caractères.

Il est essentiel que le nom du type de papier corresponde exactement aux 22 premiers caractères de l'entrée Paper Catalog Fiery Central pour ce support (cette entrée pouvant comporter un plus grand nombre de caractères). Ce nom peut contenir des majuscules et des minuscules, des signes de ponctuation, des chiffres et des symboles.

**REMARQUE :** Le nom doit correspondre très exactement au nom figurant dans le catalogue papier Fiery Central, et en respecter notamment les majuscules et minuscules, les signes de ponctuation, les chiffres et les symboles.

### **7 Si nécessaire, spécifiez d'autres attributs comme le grammage et le type du papier.**

Seuls six paramètres de couleur sont disponibles pour le papier sur l'imprimante Konica Minolta. Le tableau ci-dessous récapitule la correspondance entre les couleurs du catalogue papier Fiery Central et celles de l'imprimante.

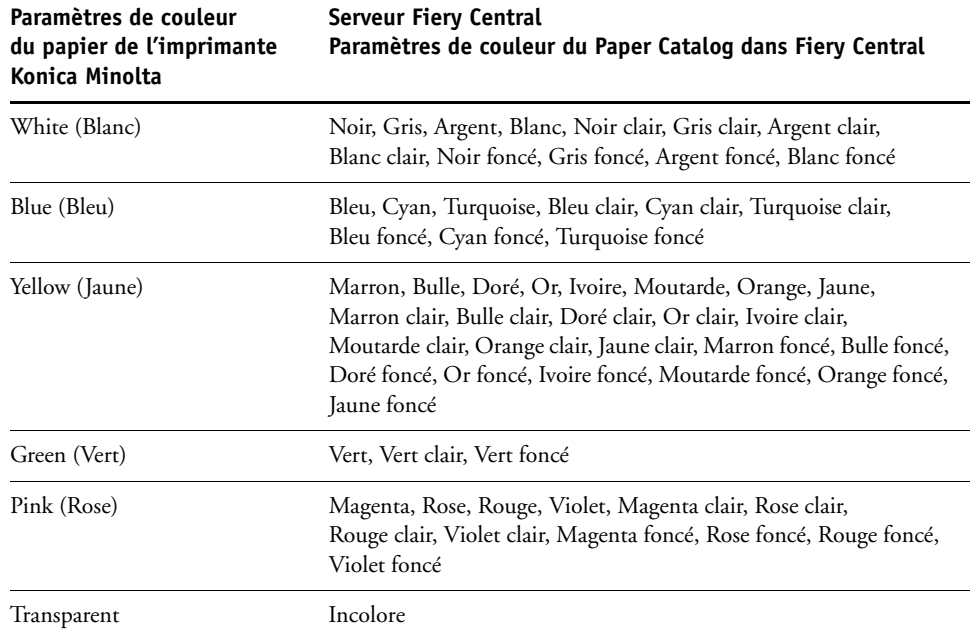

### **8 Appuyez sur OK pour quitter l'écran Paper Setting Reg./Del. (Enregistrer/Supprimer paramètre papier).**

Une fois terminé l'enregistrement des paramètres de papier sur l'imprimante, vous devez enregistrer le type de support pour un bac papier de l'imprimante.

#### **POUR ENREGISTRER LE TYPE DE SUPPORT POUR UN BAC DE L'IMPRIMANTE**

- **1 Sur l'afficheur tactile de l'imprimante, appuyez sur Machine.**
- **2 Appuyez sur Tray Setting (Paramètres du bac).**
- **3 Dans la liste des bacs, sélectionnez-en un pour lequel aucun papier n'a encore été enregistré.**
- **4 Appuyez sur Recall (Rappeler) pour accéder aux paramètres papier enregistrés.**
- **5 Sélectionnez le type de support enregistré et cliquez sur OK.**
- **6 Appuyez sur Close (Fermer) pour fermer l'écran des paramètres de bac.**

Pour plus d'informations sur l'enregistrement de types de supports pour les bacs, voir la documentation fournie avec l'imprimante.

### <span id="page-12-0"></span>**Impression d'une tâche nécessitant un type de support spécifique**

Lorsqu'une tâche en cours d'impression nécessite un type de support spécifique qui n'est pas enregistré pour un bac, vous devez affecter ce support à un bac disponible de l'imprimante.

#### **POUR ENREGISTRER LE TYPE DE SUPPORT REQUIS POUR UN BAC DE L'IMPRIMANTE**

- **1 Chargez le type de support requis dans un bac de l'imprimante.**
- **2 Sur l'afficheur tactile de l'imprimante, appuyez sur Detail Check (Vérification des détails) pour enregistrer le papier pour le bac sélectionné.**
- **3 Appuyez sur Change Setting (Modifier le paramètre) pour affecter le papier chargé au bac.**
- **4 Appuyez sur le bouton de démarrage de l'imprimante pour relancer l'impression de la tâche.**

### <span id="page-12-1"></span>**Impression d'une tâche en dos carré collé**

La reliure dos carré collé permet d'imprimer des tâches sous forme de brochure. Des pages distinctes pliées sont imprimées et empilées dans l'ordre requis pour obtenir cette brochure. Les pages finies sont piquées l'une à côté de l'autre avant d'être massicotées ou encollées.

Vous pouvez sélectionner le mode de reliure, le bac des couvertures, l'impression recto verso, le massicotage et la largeur du dos. Le mode d'impression des couvertures vous permet de définir le contenu des couvertures (dessus, dessous et dos) pour la reliure dos carré collé.

Les options Cover Print Mode (Mode d'impression des couvertures) sont les suivantes :

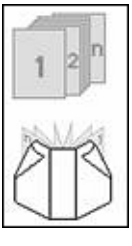

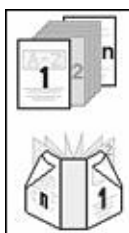

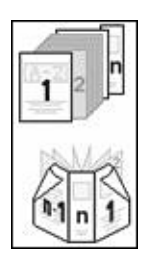

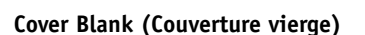

La couverture de la reliure dos carré collé n'est pas imprimée.

### **Cover Print 2in1 (Impression couverture 2 en 1)**

La première et la dernière page du document servent à imprimer les couvertures de dessus et de dessous.

En impression recto verso, ce sont les deux premières pages et les deux dernières pages du document qui sont utilisées pour imprimer les couvertures de dessus et de dessous.

Le dos reste vierge.

### **Cover Print 3in1 (Impression couverture 3 en 1)**

La première et l'avant-dernière page du document servent à imprimer les couvertures de dessus et de dessous. La dernière page sert à imprimer le dos.

En impression recto verso, ce sont les deux premières pages et les deux dernières pages du document qui sont utilisées pour imprimer les couvertures de dessus et de dessous.

Il n'est pas nécessaire que la dernière page ait un format spécial, correspondant à la largeur du dos. Cependant, pour pouvoir tenir sur le dos, son contenu doit être centré.

### **Cover Print 1in1 (Impression couverture 1 en 1)**

La première page du document sert à imprimer la totalité de la couverture pour la reliure dos carré collé.

En impression recto verso, ce sont la première page et la seconde page du document qui sont utilisées pour imprimer la totalité de la couverture de la reliure dos carré collé.

La ou les deux premières pages du document doivent être de même taille que la feuille de couverture.

Il est possible d'obtenir des documents comportant des formats de page mixtes à l'aide, par exemple, de la fonction de section de Microsoft Word ou de la fonction d'insertion de pages d'Adobe Acrobat.

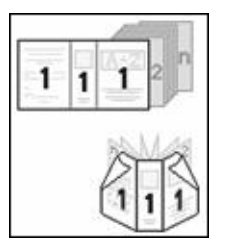

## <span id="page-14-0"></span>**Connectivité des imprimantes Océ**

Pour fonctionner correctement avec Fiery Central, l'imprimante de la gamme Océ VarioPrint 6000 doit présenter au minimum les caractéristiques suivantes :

- Le logiciel de l'imprimante de la gamme VarioPrint 6000 doit être de version 5.3 ou ultérieure.
- Le logiciel du contrôleur PRISMAsync doit être de version 12.21.54.19 ou ultérieure.

**REMARQUE :** Pour certaines options de finition, l'imprimante de la gamme VarioPrint 6000 doit être équipée de modules de finition spécifiques.

## **Ajout d'une imprimante Océ dans Fiery Central**

Pour ajouter une imprimante Océ au serveur Fiery Central, vous devez effectuer les opérations suivantes :

• Créer un groupe d'imprimantes Océ ou ajouter l'imprimante Océ à un groupe existant dans Fiery Central Manager.

Pour plus d'informations, voir [« Création d'un groupe d'imprimantes contenant](#page-14-1)  [l'imprimante Océ », à la page 15](#page-14-1).

• Synchroniser le Paper Catalog Fiery Central avec le catalogue de supports Océ.

Pour plus d'informations, voir [« Synchronisation du Paper Catalog Fiery Central avec le](#page-19-0)  [catalogue de supports Océ », à la page 20.](#page-19-0)

- Assurer la correspondance entre le support Océ et un bac papier de l'imprimante Océ. Pour plus d'informations, voir [« Mappage du catalogue de supports Océ », à la page 20.](#page-19-1)
- Afficher le groupe d'imprimantes et l'imprimante Océ dans la Command WorkStation.

Pour plus d'informations, voir [« Affichage des imprimantes non-Fiery dans la Command](#page-26-0)  [WorkStation », à la page 27.](#page-26-0)

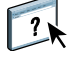

Pour plus d'informations, voir l'aide de la Command WorkStation.

## <span id="page-14-1"></span>**Création d'un groupe d'imprimantes contenant l'imprimante Océ**

Vous devez créer un groupe d'imprimantes pour permettre à Fiery Central d'imprimer sur l'imprimante Océ.

#### **POUR CRÉER UN GROUPE D'IMPRIMANTES**

- **1 Dans la fenêtre Fiery Central Manager, cliquez sur l'onglet Groupes d'imprimantes.**
- **2 Cliquez sur Ajouter pour ajouter un groupe.**
- **3 Saisissez le nom du groupe afin d'identifier celui-ci, ajoutez une description le cas échéant, et cliquez sur Suivant.**

Le nom du groupe ne peut pas contenir plus de 16 caractères. Il ne peut comporter aucun caractère spécial, trait d'union, espace ou trait de soulignement.

- **Page 16**
- **4 Saisissez l'adresse IP ou le nom de l'imprimante Océ dans le champ IP/Nom du serveur.**
- **5 Sélectionnez Océ pour la famille de serveurs, puis le modèle d'imprimante Océ VarioPrint dans la liste des modèles.**

Le numéro de port est indiqué par défaut (631).

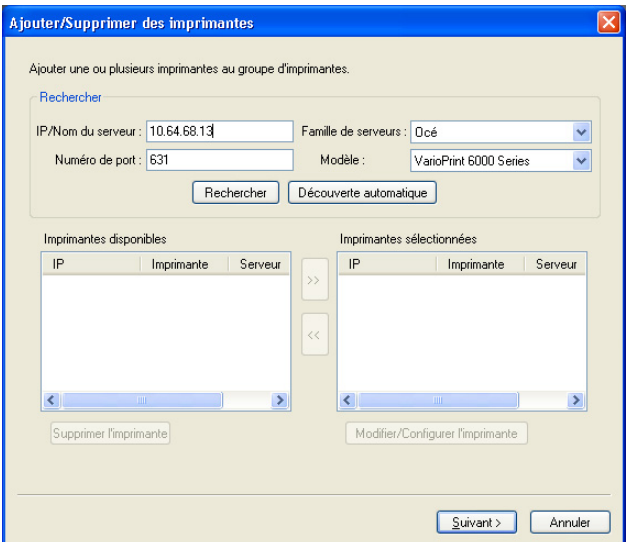

**6 Cliquez sur Rechercher.**

**REMARQUE :** La Découverte automatique ne trouve pas les imprimantes non-Fiery ou les imprimantes PostScript génériques du réseau.

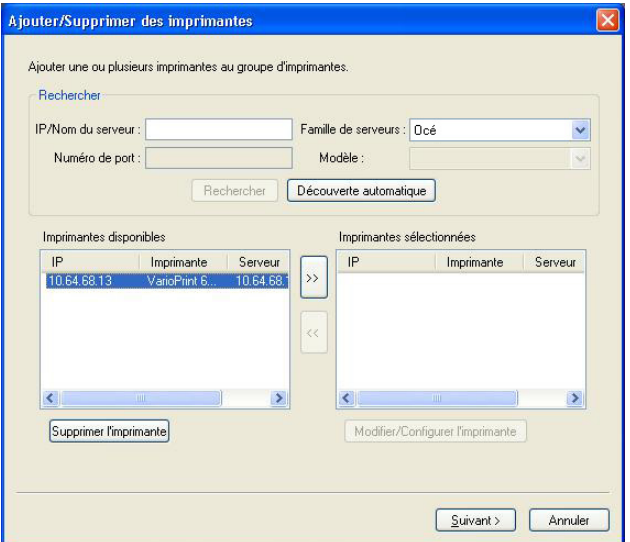

**7 Localisez, dans la liste Imprimantes disponibles, l'imprimante de la gamme VarioPrint 6000 que vous souhaitez ajouter au groupe d'imprimantes et cliquez sur la flèche (>>) pour la placer dans la liste Imprimantes sélectionnées.**

**8 Assurez-vous que les options disponibles correspondent bien à celles qui sont installées sur l'imprimante et cliquez sur OK.**

**REMARQUE :** La fonction Paper Catalog Map n'est pas disponible pour cette imprimante.

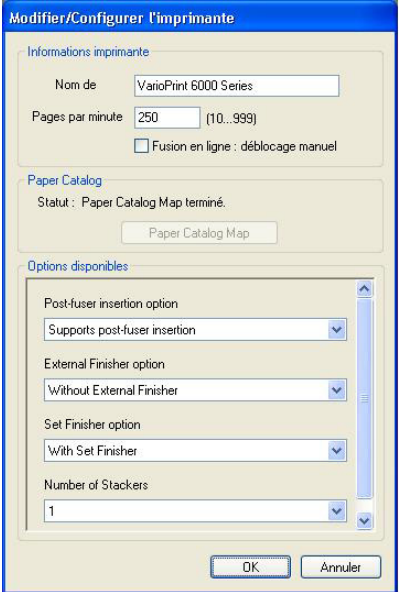

## **9 Cliquez sur Suivant dans la fenêtre Ajouter/Supprimer des imprimantes.**

Vous pouvez ajouter d'autres imprimantes au groupe avant de cliquer sur Suivant.

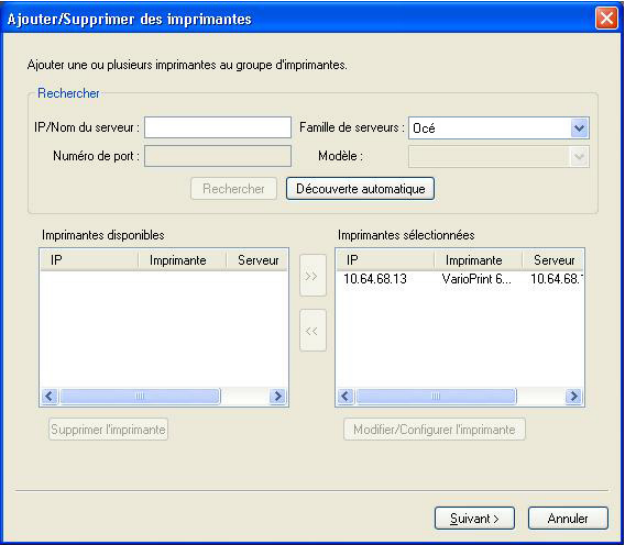

**10 Spécifiez les options du groupe d'imprimantes et cliquez sur Suivant.** 

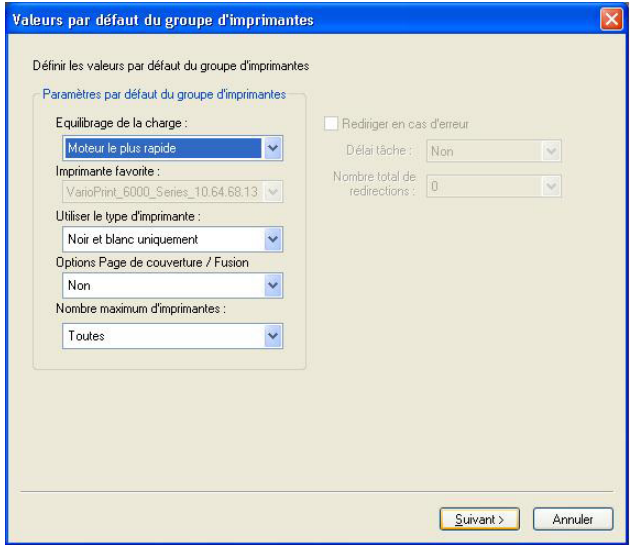

Pour plus d'informations, voir [« Configuration des options des groupes d'imprimantes »,](#page-2-0)  [à la page 3.](#page-2-0)

**REMARQUE :** Les options d'impression disponibles pour le groupe d'imprimantes sont fonction des imprimantes qui le composent. Pour plus d'informations sur les options de groupe d'imprimante, voir l'aide de Fiery Central Manager ou celle de la Command WorkStation.

- $\lceil$  ?
- **11 Passez en revue l'ensemble des paramètres sélectionnés pour le groupe que vous créez.**

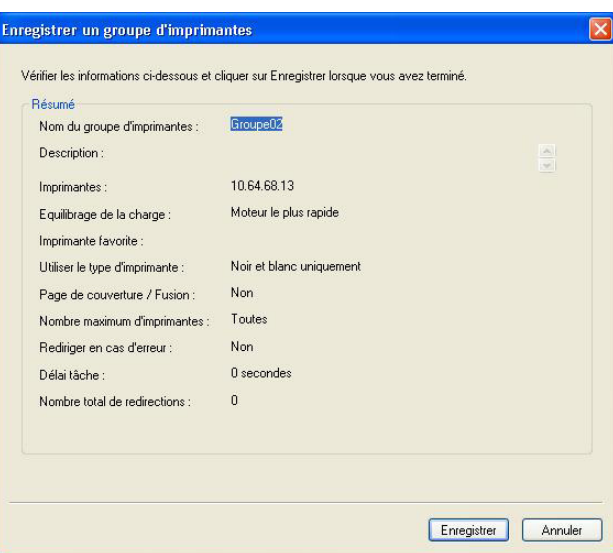

**12 Cliquez sur Enregistrer pour enregistrer le groupe d'imprimantes. Cliquez sur Annuler pour supprimer le groupe actuel et le créer à nouveau avec des options différentes.**

- **Page 19**
- **13 Le groupe d'imprimantes étant sélectionné dans le volet des groupes d'imprimantes de Fiery Central Manager, sélectionnez Rendre les pilotes de groupe d'imprimantes accessibles via les WebTools si vous souhaitez que les utilisateurs aient la possibilité de télécharger les pilotes Fiery Central par l'intermédiaire d'un navigateur Internet.**

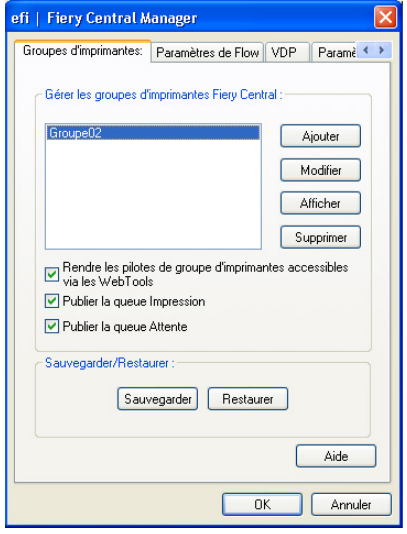

**REMARQUE :** En cas d'utilisation d'un client Windows ou Mac OS, cette option doit être sélectionnée pour que les utilisateurs aient la possibilité de télécharger les pilotes d'imprimante et les fichiers associés depuis le Web.

- **14 Sélectionnez les queues d'imprimante à publier (sélectionnées par défaut).**
- **15 Pour enregistrer les modifications et créer le groupe d'imprimantes, cliquez sur OK dans la boîte de dialogue Fiery Central Manager.**

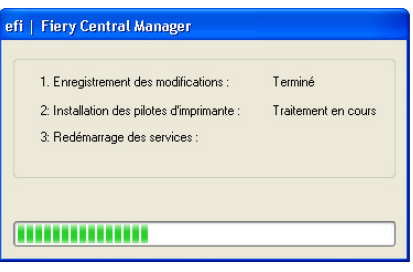

## <span id="page-19-0"></span>**Synchronisation du Paper Catalog Fiery Central avec le catalogue de supports Océ**

Avant d'imprimer des tâches, vous devez synchroniser le catalogue papier (Paper Catalog) Fiery Central avec le catalogue de supports Océ de l'imprimante Océ.

### **POUR SYNCHRONISER LE PAPER CATALOG FIERY CENTRAL AVEC LE CATALOGUE DE SUPPORTS OCÉ**

**• Allez à C:\EFI\Server\System, double-cliquez sur PaperCatalog.exe, et suivez les instructions qui s'affichent à l'écran.**

Le Paper Catalog Fiery Central est envoyé au catalogue de supports Océ.

### <span id="page-19-1"></span>**Mappage du catalogue de supports Océ**

Le mappage du catalogue de supports Océ se fait depuis l'afficheur de l'imprimante.

**POUR MAPPER UN SUPPORT OCÉ ET UN BAC**

- **1 Sur l'afficheur tactile de l'imprimante, cliquez sur l'onglet Trays (Bacs).**
- **2 Sélectionnez un bac contenant le support chargé.**
- **3 Appuyez sur Assign (Affecter).**
- **4 Sélectionnez le support dans la liste du catalogue des supports et appuyez sur OK.**

**REMARQUE :** Lorsqu'une tâche en cours d'impression nécessite un type de papier spécifique sans mappage avec un bac, appuyez sur Assign (Affecter), sélectionnez le support en haut de la liste du catalogue des supports, puis cliquez sur OK.

## <span id="page-20-0"></span>**Connectivité des imprimantes Xerox DocuTech et Nuvera**

Il est possible d'ajouter une imprimante Xerox DocuTech ou Nuvera au serveur Fiery Central.

**REMARQUE :** Pour certaines options de finition, les imprimantes Xerox DocuTech et Nuvera doivent être équipées de modules de finition spécifiques.

## **Ajout d'une imprimante Xerox dans Fiery Central**

Pour ajouter une imprimante au serveur Fiery Central, vous devez effectuer les opérations suivantes :

• Créer un groupe d'imprimantes Xerox ou ajouter l'imprimante Xerox à un groupe existant dans Fiery Central Manager.

Pour plus d'informations, voir [« Création d'un groupe d'imprimantes contenant](#page-20-1)  [l'imprimante Xerox », à la page 21.](#page-20-1)

• Afficher le groupe d'imprimantes et l'imprimante Xerox dans la Command WorkStation.

Pour plus d'informations, voir [« Affichage des imprimantes non-Fiery dans la Command](#page-26-0)  [WorkStation », à la page 27.](#page-26-0)

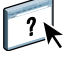

Pour plus d'informations, voir l'aide de la Command WorkStation.

## <span id="page-20-1"></span>**Création d'un groupe d'imprimantes contenant l'imprimante Xerox**

Vous devez créer un groupe d'imprimantes pour permettre à Fiery Central d'imprimer sur l'imprimante Xerox.

### **POUR CRÉER UN GROUPE D'IMPRIMANTES**

- **1 Dans la fenêtre Fiery Central Manager, cliquez sur l'onglet Groupes d'imprimantes.**
- **2 Cliquez sur Ajouter pour ajouter un groupe.**
- **3 Saisissez le nom du groupe afin d'identifier celui-ci, ajoutez une description le cas échéant, et cliquez sur Suivant.**

Le nom du groupe ne peut pas contenir plus de 16 caractères. Il ne peut comporter aucun caractère spécial, trait d'union, espace ou trait de soulignement.

**4 Saisissez l'adresse IP ou le nom de l'imprimante Xerox dans le champ IP/Nom du serveur.**

**5 Sélectionnez Xerox pour la famille de serveurs, puis le modèle d'imprimante DocuTech ou Nuvera dans la liste des modèles.**

Le numéro de port est indiqué par défaut (631).

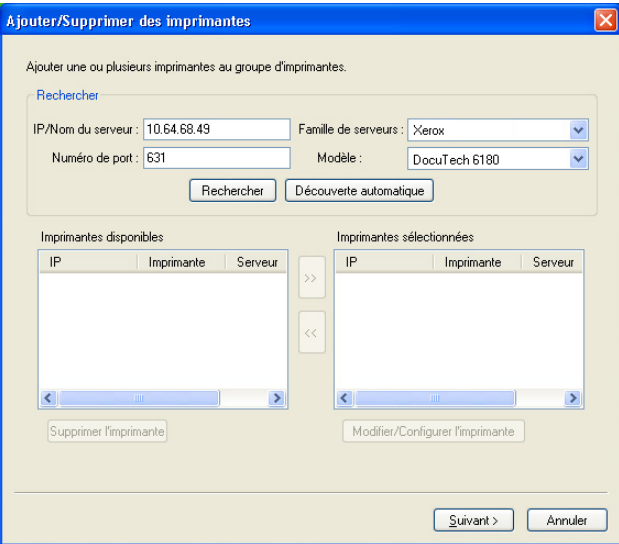

**6 Cliquez sur Rechercher.**

**REMARQUE :** La Découverte automatique ne trouve pas les imprimantes non-Fiery ou les imprimantes PostScript génériques du réseau.

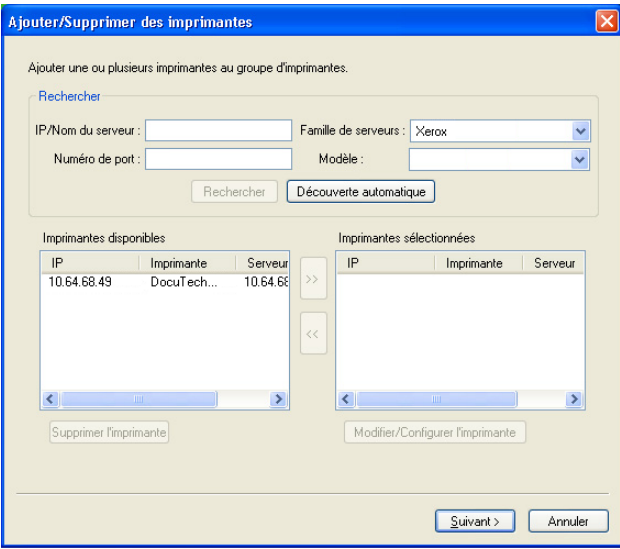

**7 Localisez, dans la liste Imprimantes disponibles, l'imprimante DocuTech ou Nuvera que vous souhaitez ajouter au groupe d'imprimantes et cliquez sur la flèche (>>) pour la placer dans la liste Imprimantes sélectionnées.**

**8 Cliquez sur Paper Catalog Map.**

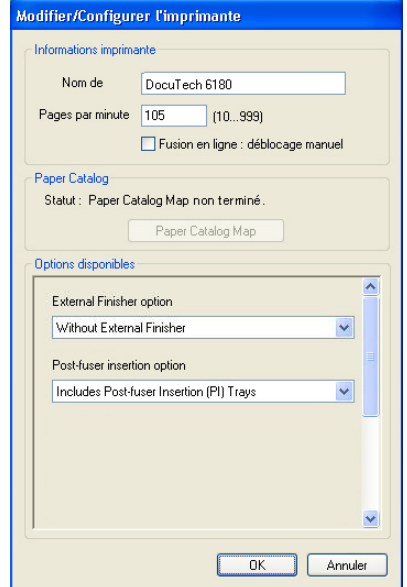

**9 Définissez manuellement les attributs de support disponibles sur l'imprimante Xerox dans une entrée du catalogue papier (Paper Catalog) Fiery Central et cliquez sur Enregistrer.**

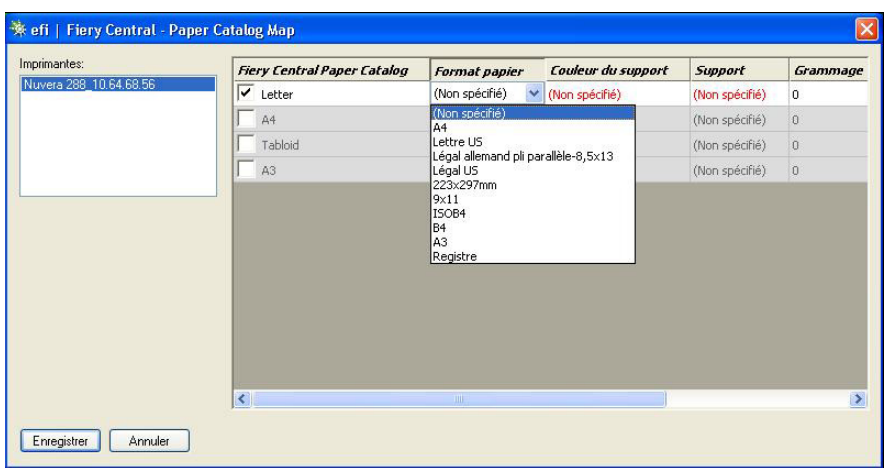

**10 Spécifiez manuellement les options disponibles sur l'imprimante et cliquez sur OK.**

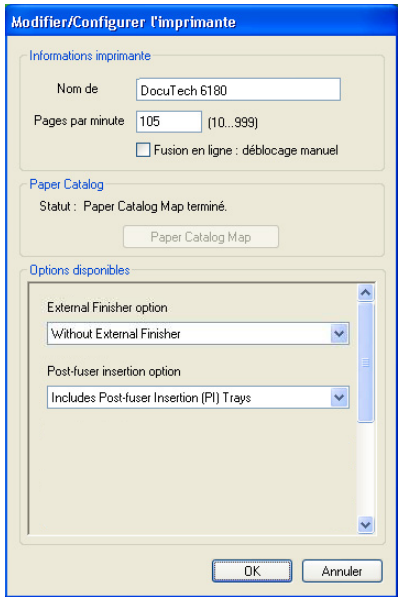

## **11 Cliquez sur Suivant.**

Vous pouvez ajouter d'autres imprimantes au groupe avant de cliquer sur Suivant.

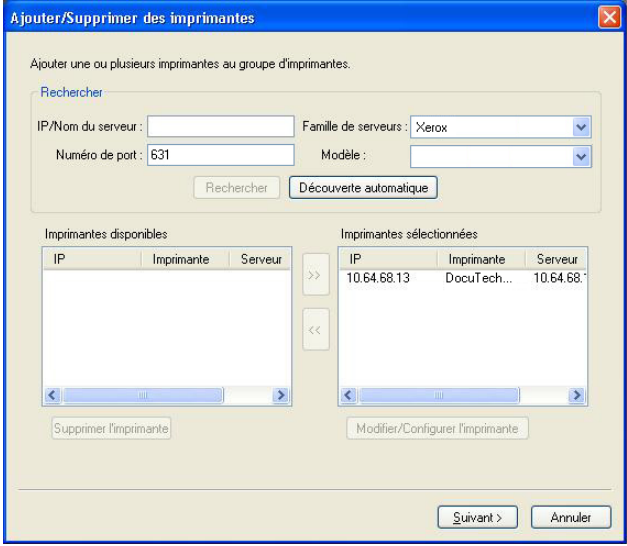

**12 Spécifiez les options du groupe d'imprimantes et cliquez sur Suivant.** 

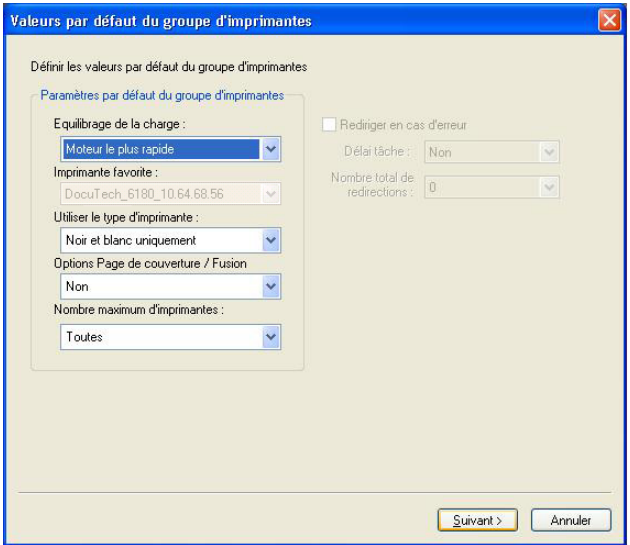

Pour plus d'informations, voir [« Configuration des options des groupes d'imprimantes »,](#page-2-0)  [à la page 3.](#page-2-0)

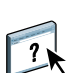

**REMARQUE :** Les options d'impression disponibles pour le groupe d'imprimantes sont fonction des imprimantes qui le composent. Pour plus d'informations sur les options de groupe d'imprimantes, voir l'aide de Fiery Central Manager ou celle de la Command WorkStation.

**13 Passez en revue l'ensemble des paramètres sélectionnés pour le groupe que vous créez.**

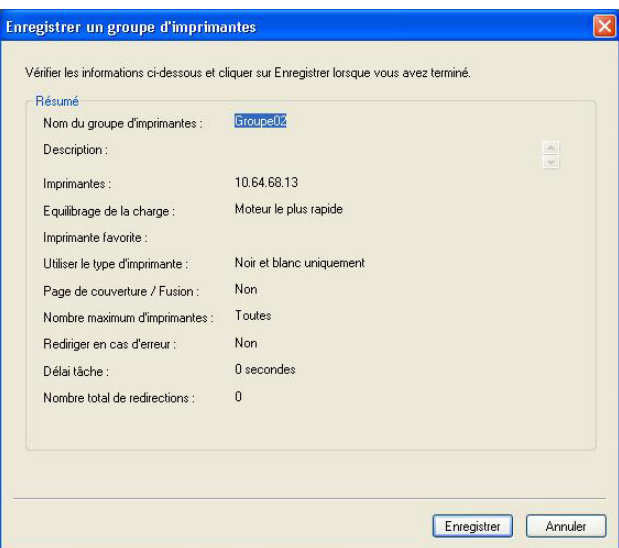

**14 Cliquez sur Enregistrer pour enregistrer le groupe d'imprimantes. Cliquez sur Annuler pour supprimer le groupe actuel et le créer à nouveau avec des options différentes.**

- **Page 26**
- **15 Le groupe d'imprimantes étant sélectionné dans le volet des groupes d'imprimantes de Fiery Central Manager, choisissez Rendre les pilotes de groupe d'imprimantes accessibles via les WebTools si vous souhaitez que les utilisateurs aient la possibilité de télécharger les pilotes Fiery Central par l'intermédiaire d'un navigateur Internet.**

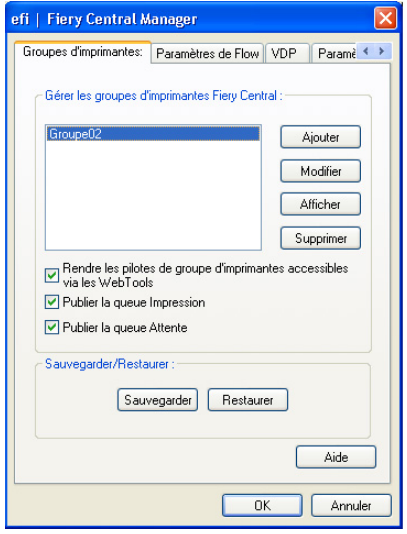

**REMARQUE :** En cas d'utilisation d'un client Windows ou Mac OS, cette option doit être sélectionnée pour que les utilisateurs aient la possibilité de télécharger les pilotes d'imprimante et les fichiers associés depuis le Web.

- **16 Sélectionnez les queues d'imprimante à publier (sélectionnées par défaut).**
- **17 Pour enregistrer les modifications et créer le groupe d'imprimantes, cliquez sur OK dans la boîte de dialogue Fiery Central Manager.**

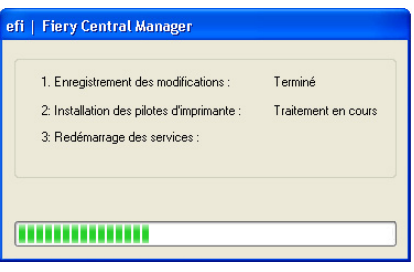

## <span id="page-26-0"></span>**Affichage des imprimantes non-Fiery dans la Command WorkStation**

Fiery Central est une solution de flux de production qui utilise la Command WorkStation pour ses fonctions de modification de document de dernière minute et ses outils de gestion des tâches.

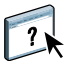

Pour plus d'informations, voir l'aide de la Command WorkStation.

## **Connexion à un serveur Fiery Central**

Avant d'ajouter un serveur Fiery Central à contrôler, assurez-vous que vous disposez de son nom DNS ou de son adresse IP.

Si vous saisissez une adresse IP, elle s'affiche dans la liste de serveurs. Une fois la connexion au serveur authentifiée, elle est remplacée par le nom du serveur Fiery Central.

Lorsque vous vous connectez à un serveur Fiery Central, les informations relatives aux groupes d'imprimantes et aux imprimantes qu'ils contiennent s'affichent automatiquement dans la liste de serveurs. Le statut des imprimantes de chaque groupe s'affiche automatiquement.

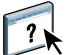

Pour plus d'informations, voir l'aide de la Command WorkStation.

## **Serveurs Fiery Central dans la liste de serveurs**

La Liste de serveurs affiche les connexions aux serveurs Fiery Central authentifiés. Ces serveurs sont identifiés par les icônes suivantes :

- Serveur Fiery Central
- Groupe d'imprimantes sur le serveur Fiery Central
- Imprimante PostScript générique ou non-Fiery sur le serveur Fiery Central

## **Affichage des consommables**

Les informations sur les consommables ne sont pas disponibles pour les serveurs Fiery Central, les groupes d'imprimantes, les imprimantes non-Fiery et les imprimantes PostScript génériques.

## **Affichage des informations sur le serveur**

L'onglet Infos serveur donne un aperçu des informations concernant l'imprimante non-Fiery sélectionnée à laquelle vous êtes connecté, et notamment les éléments suivants :

- Adresse IP
- Numéro de version du logiciel système

**REMARQUE :** Les informations sur les consommables, comme le niveau des supports dans les bacs papier ou le niveau d'encre, ne sont pas disponibles pour une imprimante non-Fiery.

Pour afficher une liste détaillée et exhaustive des informations relatives au serveur Fiery Central, cliquez sur Vue périphérique > Général > Informations générales.

## **Affichage des erreurs et des alertes**

Vous pouvez afficher les erreurs et les alertes du serveur Fiery Central sélectionné, ou de l'imprimante non-Fiery à laquelle vous êtes connecté, dans l'onglet Erreurs et Alertes (icône d'information) qui se trouve dans l'angle inférieur gauche.

L'onglet Erreurs et Alertes indique si l'imprimante non-Fiery est au repos ou en train d'imprimer et affiche un message d'erreur ou d'alerte détaillé accompagné d'instructions sur les mesures à prendre pour corriger l'erreur. Pour afficher davantage d'informations sur l'erreur ou l'alerte, cliquez sur le lien Plus (s'il est disponible).

Le groupe d'imprimantes qui contient l'imprimante non-Fiery présentant une erreur apparaît avec une icône d'erreur dans la liste de serveurs. L'icône d'information clignote en cas d'erreur ou d'alerte pour l'imprimante non-Fiery du groupe d'imprimantes. En cas d'erreur, consultez les informations correspondantes dans l'onglet Erreurs et Alertes.

Les erreurs et les alertes sont divisées en deux catégories :

- Statut de l'imprimante non-Fiery
- Erreurs d'imprimante

Le statut de l'imprimante non-Fiery est toujours disponible, tandis que les erreurs d'imprimante ne sont visibles que lorsqu'elles se produisent.

## **Vue tâches de Fiery Central**

Lorsque vous sélectionnez un groupe d'imprimantes, seules les tâches se rapportant au groupe sélectionné sur le serveur Fiery Central s'affichent dans Vue tâches. Lorsque vous sélectionnez une imprimante non-Fiery ou une imprimante PostScript générique, seule une liste des tâches Fiery Central s'affiche dans Vue tâches.

### **POUR AFFICHER LES TÂCHES FIERY CENTRAL DE L'IMPRIMANTE NON-FIERY ACTUELLE**

**• Cliquez avec le bouton gauche sur une imprimante non-Fiery d'un groupe d'imprimantes de la liste de serveurs, afin d'afficher une liste en lecture seule des tâches qui lui ont été envoyées.**

Ou

**• Sélectionnez une imprimante non-Fiery dans un groupe d'imprimantes de la liste de serveurs et cliquez sur Afficher > Afficher toutes les tâches.**

La liste en lecture seule affiche toutes les tâches imprimées et annulées pour l'imprimante sélectionnée.

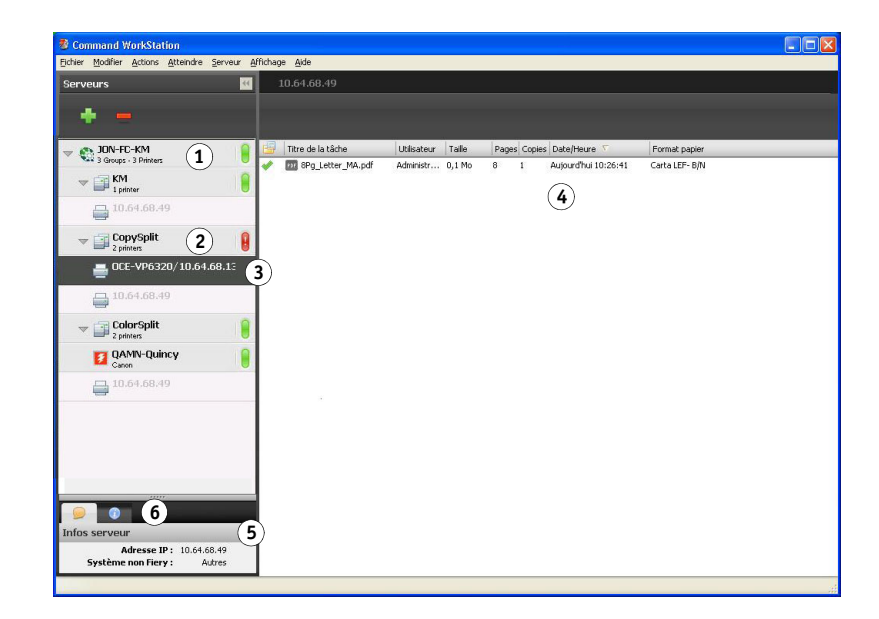

#### **Fenêtre de**

- **la Command WorkStation :**
	- **1 Serveur Fiery Central**
	- **2 Groupe d'imprimantes**
	- **3 Imprimante non-Fiery**
	- **4 Liste de tâches en lecture seule**
	- **5 Onglet Informations sur le serveur**
	- **6 Onglet Erreurs et alertes (icône d'information)**

## **Modification des propriétés d'une tâche envoyées à une imprimante non-Fiery**

Pour modifier les propriétés d'une tâche envoyées à une imprimante non-Fiery, vous devez l'annuler sur l'imprimante ou à partir de la Command WorkStation connectée au serveur Fiery Central. Procédez ensuite de la façon suivante pour modifier les propriétés.

**POUR MODIFIER LES PROPRIÉTÉS D'UNE TÂCHE**

- **1 Dans la liste des tâches imprimées du groupe d'imprimantes sur la Command WorkStation, cliquez avec le bouton droit de la souris sur la tâche annulée et choisissez Propriétés dans le menu déroulant.**
- **2 Spécifiez les paramètres d'impression dans Propriétés de la tâche.**
- **3 Cliquez sur Imprimer pour envoyer une nouvelle fois la tâche à l'imprimante.**